# Cisco Directory Connector Guide for Administrators

Document created by **[Cisco Documentat](https://help.webex.com/community/cisco-cloud-collab-mgmt)io[n Team](https://help.webex.com/community/cisco-cloud-collab-mgmt/content?filterID=contentstatus%5Bpublished%5D~objecttype~objecttype%5Bdocument%5D)** on Nov 9, 2016 • Last modified by **Cisco Documentation Team** on Jun 23, 2017 [£](https://help.webex.com/places)

#### **Version 23**

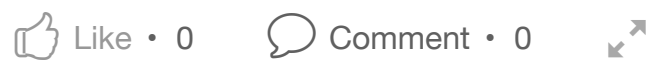

- **Directory Connector**
- Install Directory Connector
- System Requirements for Director[y Co](https://help.webex.com/docs/DOC-13037?sr=search&searchId=ffbdf975-6da0-45c4-a845-ce8d7430e4ad&searchIndex=0#)nnector
- Prerequisites for Directory Connector
- <span id="page-0-0"></span>[Install Directory C](#page-0-0)onnector
- [Sign In To Directory Conn](#page-2-0)ector
- [Directory Connector Dashboard](#page-2-1)
- C[onfigure Directory Connector](#page-3-0)
- [Configure General Settings](#page-3-1)
- [Select the Connector Object](#page-4-0)
- [Configure the Connector Policy](#page-5-0)
- [Set the Connector Schedule](#page-8-0)
- [Map User Attributes](#page-8-1)
	- [Active Directory Attributes](#page-9-0) in Directory Connector
- [Configure an Avatar](#page-10-0)
- R[un Active Directory Synchron](#page-11-0)ization
- [Perform a Dry Run S](#page-11-1)ynchronization
- R[un a Full Synchronization](#page-12-0)
- [Run an Incremental](#page-15-0) Synchronization
- [Launch the Event Viewer](#page-16-0)
- M[anage Directory Connector](#page-16-1)
- [AD LDS with Directory Connector](#page-20-0)
- [Use AD LDS with Directory Co](#page-20-1)nnector
- W[eb Proxy Integration](#page-21-0)
- [Directory Connector with Web P](#page-22-0)roxy Integration
- [Use a Web Proxy Through The Bro](#page-22-1)wser
- [Configure Web Proxy Through a PAC fi](#page-22-2)le
- [Configure Transpare](#page-23-0)nt Proxy
- [Disable Proxy Authentication](#page-23-1)
- [Set Proxy Authentication for Directory C](#page-23-2)onnector
- [Troubleshoot Service Account Sign In Iss](#page-24-0)ues
- M[anage Cisco Spark User Acco](#page-24-1)unts
- [Assign Cisco Spark Services](#page-25-0) to Your Directory Synchronized Users
- [User Is Notified When Assigned a License](#page-25-1)
- [Change a Cisco Spark Email Address](#page-25-2)
- [Change the Active Directory Doma](#page-26-0)in
- [Domain Claim](#page-26-1)
- [Convert Cisco Spark Users in a Directory S](#page-26-2)ynchronized Organization
- [Sideboarded Cisco Spark User Accou](#page-27-0)nts
- [Change Cisco Spark Username Form](#page-27-1)at After Directory Synchronization
- Tr[oubleshoot Dir](#page-27-2)ectory Connector
- [Check Directory Connector for Errors](#page-28-0)
- [Directory Connector Stopped Working](#page-29-0)
- [Error Messages and Fixes for Directory Connector Synchronization](#page-29-1)
- [New and Changed Information](#page-30-0)

# **Dire[ctory Connector](#page-30-1)**

Director[y Connector is the client software that is installed on your local mach](#page-31-0)ine. It connects

Spark user accounts from the Active Directory Source. (The Directory Connector does not user passwords.)

- Automatically schedule when to perform a synchronization.
- Perform a dry run synchronization.  $\bullet$

Directory Connector is divided into three areas:

- **Cisco Cloud Collaboration Management** is the single interface that lets you manage your Cisco Spark organization: view users, assign licenses, download Directory Conned configure single sign-on (SSO) for users who want to authenticate through their enterpri provider.
- **Directory Connector management interface** is where you can run a synchronization monitor synchronization status, and configure Directory Connector services.
- **Directory synchronization service** queries your Active Directory to retrieve users and synchronize to the connector service and Directory Connector.

#### **Related Information**

**O** Single Sign-On Integration Guides for Cisco Spark

## **Install Directory Connector**

### **System Requirements for Directory Connector**

You can install Directory Connector on these Windows Servers:

- [Windows Server 2016](https://help.webex.com/community/cisco-cloud-collab-mgmt/content?filterID=contentstatus%5Bpublished%5D~category%5Bsecurity%5D)
- <span id="page-2-1"></span><span id="page-2-0"></span>Windows Server 2003
- Windows Server 2008 R2
- Windows Server 2012

Directory Connector works with Active Directory 2008, 2008 R2, 2012, and 2012 R2. In addition:

You must have NET Framework v3.5 on the machine where Directory Connector is ins

#### **Minimum Requirements**

Directory Connector requires a computer with

- 8 GB of RAM
- 50 GB of storage  $\bullet$
- No minimum for the CPU

### **Prerequisites for Directory Connector**

- We recommend that you install Directory Connector and Active Directory Domain Service Directory Lightweight Directory Services (AD DS/AD LDS) on separate machines.
- <span id="page-3-0"></span>• The machine with Directory Connector installed needs an administrator account to auth Directory Connector machine to the on-premises domain that has DNS enabled.
- If your network is behind a firewall, ensure that your system has HTTPS (port 443) acce Internet.

#### **Related Information**

Manage Cisco Spark User Accounts

### **Install Directory Connector**

Install the latest version of Directory Connector from Cisco Cloud Collaboration Managemer

- **1** Sign in to https://admin.ciscospark.com <sup>n</sup> with your administrator credentials.
- <span id="page-3-1"></span>**2** Go to Users, click [Manage Use](#page-26-0)rs, and then choose Enable Directory Synchronization
- **3** Click the **Download and Install** link to save the installation .zip file to your VMware or Windows server.
- **4** On the V[Mware or Windows server, unzip a](https://admin.ciscospark.com/)nd run the .msi file in the setup folder to lau the **Cisco Directory Connector Setup Wizard**.
- **5** Click **Next**.
- **6** Click **I Agree** to accept the license agreement, and then click **Next** until you see the account type screen.

Connector must interact with network services to access domain resources. You can enter the account information and click OK. When entering the **Username**, use the format {domain}\{user\_name}

- **Note** For a proxy that integrates with AD (NTLMv2 or Kerberos), you must use the domain account option. The account used to run Directory Connect Service must have enough privilege to pass proxy and access AD. The account must also have the local Administrator Role, because it must access access files under C:\Program Files.
- **8** Click **Next**.

After the Directory Connector is successfully installed, the Installation Complete screen appears.

**9** Click **Finish**.

### **Sign In To Directory Connector**

- **1** Sign in to the Directory Connector. You may get a prompt to add https://idbroker.webex.com  $\mathbb{P}$  to your list of trusted sites.
- <span id="page-4-0"></span>**2** After this prompt, **Sign in to Spark** using your admin account.
- **3** Confirm your organization and domain.
	- If you choose **AD DS**, ch[oose the domain that you want](https://idbroker.webex.com/) to synchronize to from, an then click **Confirm**.
	- **.** If you choose AD LDS, enter the host, domain, and port and then click the Refres button to load all application partitions. Then select the partition from the drop-dow list and click **Confirm**. See the AD LDS section for more information.
- **4** After the Directory Connector **Confirm Organization** screen appears, click **Confirm**. If you already bound AD DS/AD LDS, the **Confirm Organization** screen appears.
- **5** Click **Confirm**.
- **6** Choose one, depending on the number of Active Directory domains you want to bind to Directory Connector:
	- If you have a single domain that is **AD LDS**, bind to the existing AD LDS source, an

#### **Related Concepts**

AD LDS with Directory Connector

#### **Directory Connector Dashboard**

When you first sign in to Directory Connector, the Dashboard appears. Here you can view a synchronization activities, view cloud statistics, perform a dry run synchronization, start a fu synchronization and launch the event view to see error information.

<span id="page-5-0"></span>**Note**

⇘

If your session times out, sign back in.

You can easily run these tasks from the Actions Toolbar or Actions Menu.

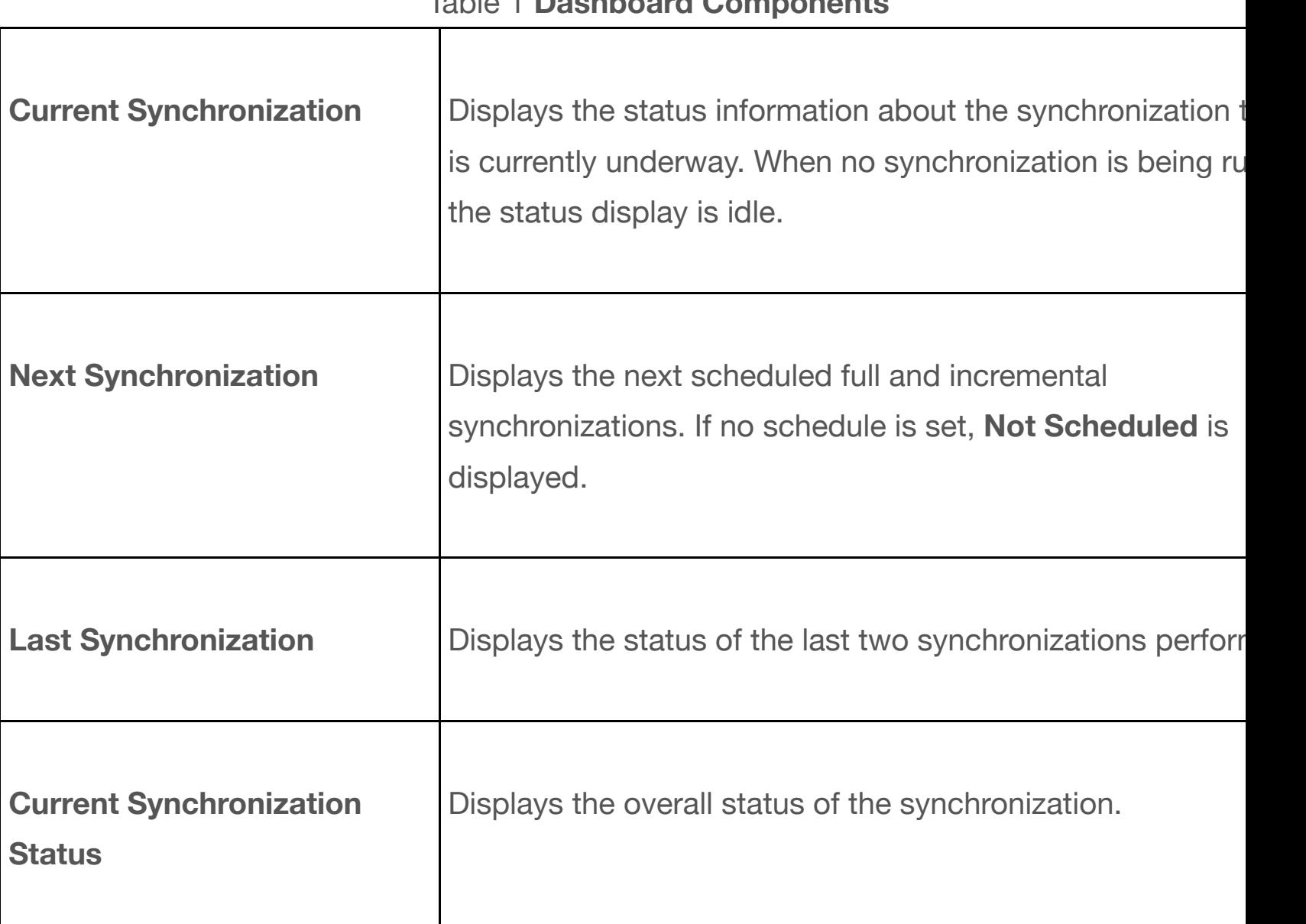

#### Table 1 **Dashboard Components**

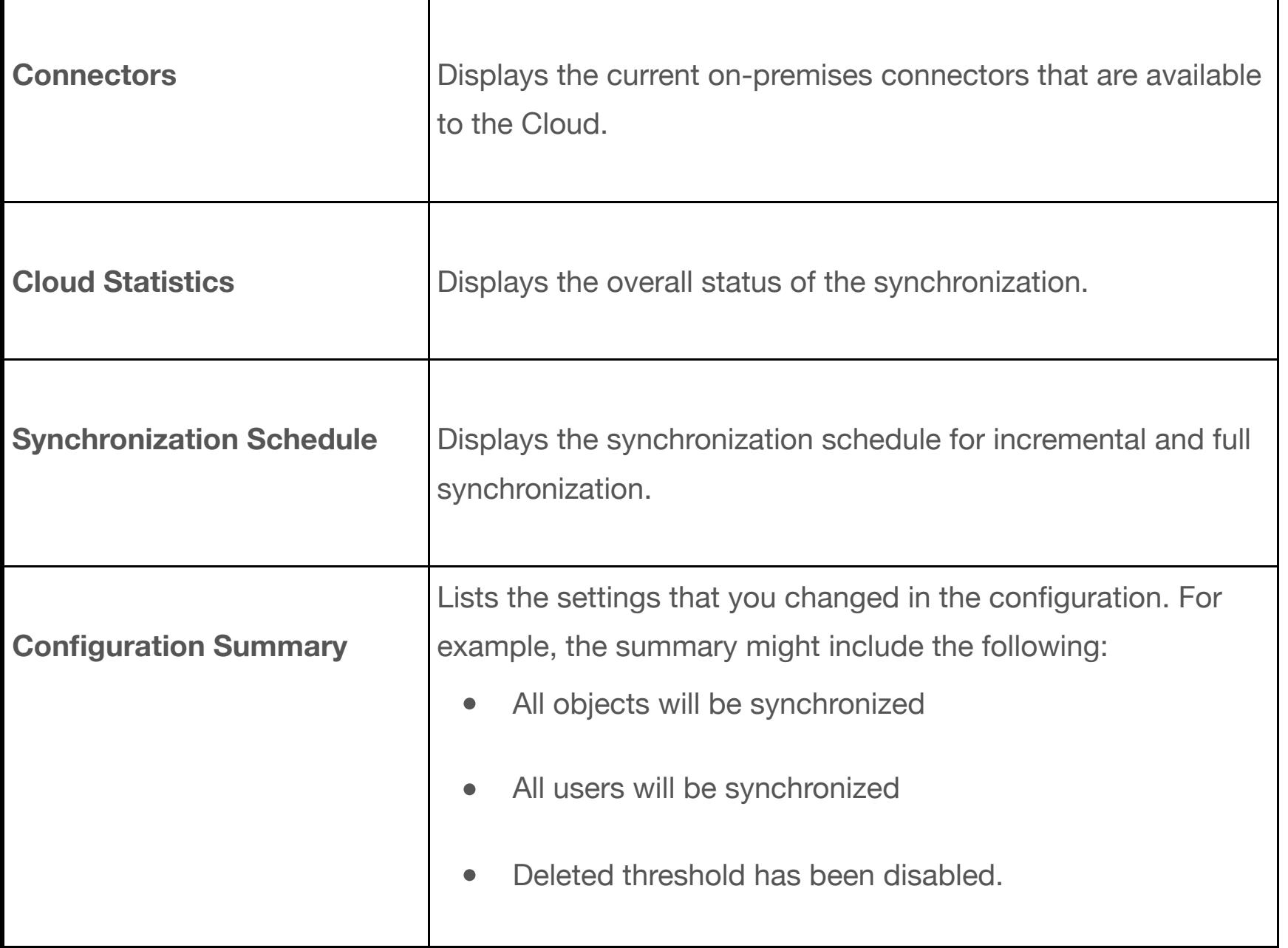

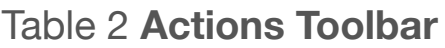

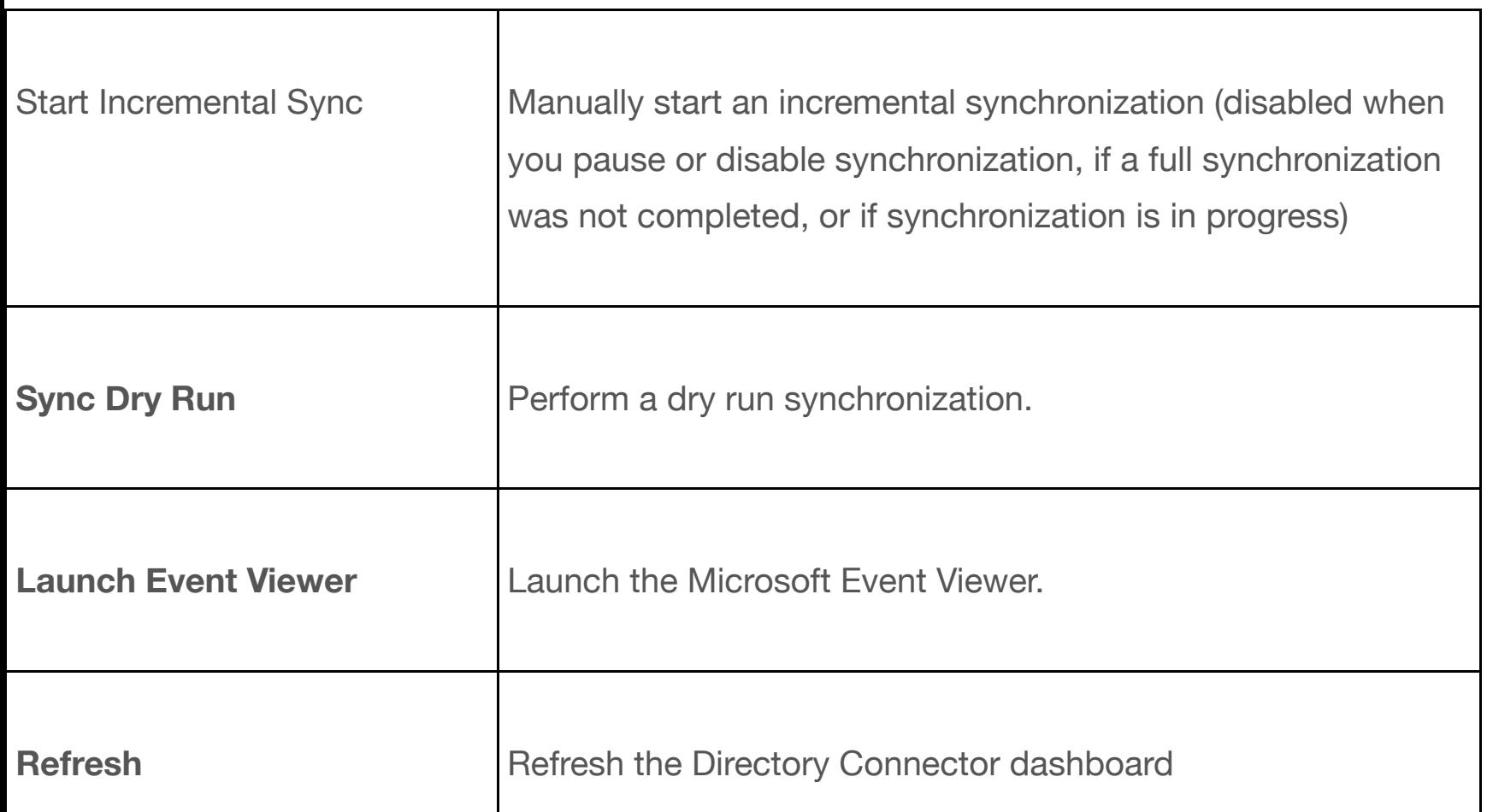

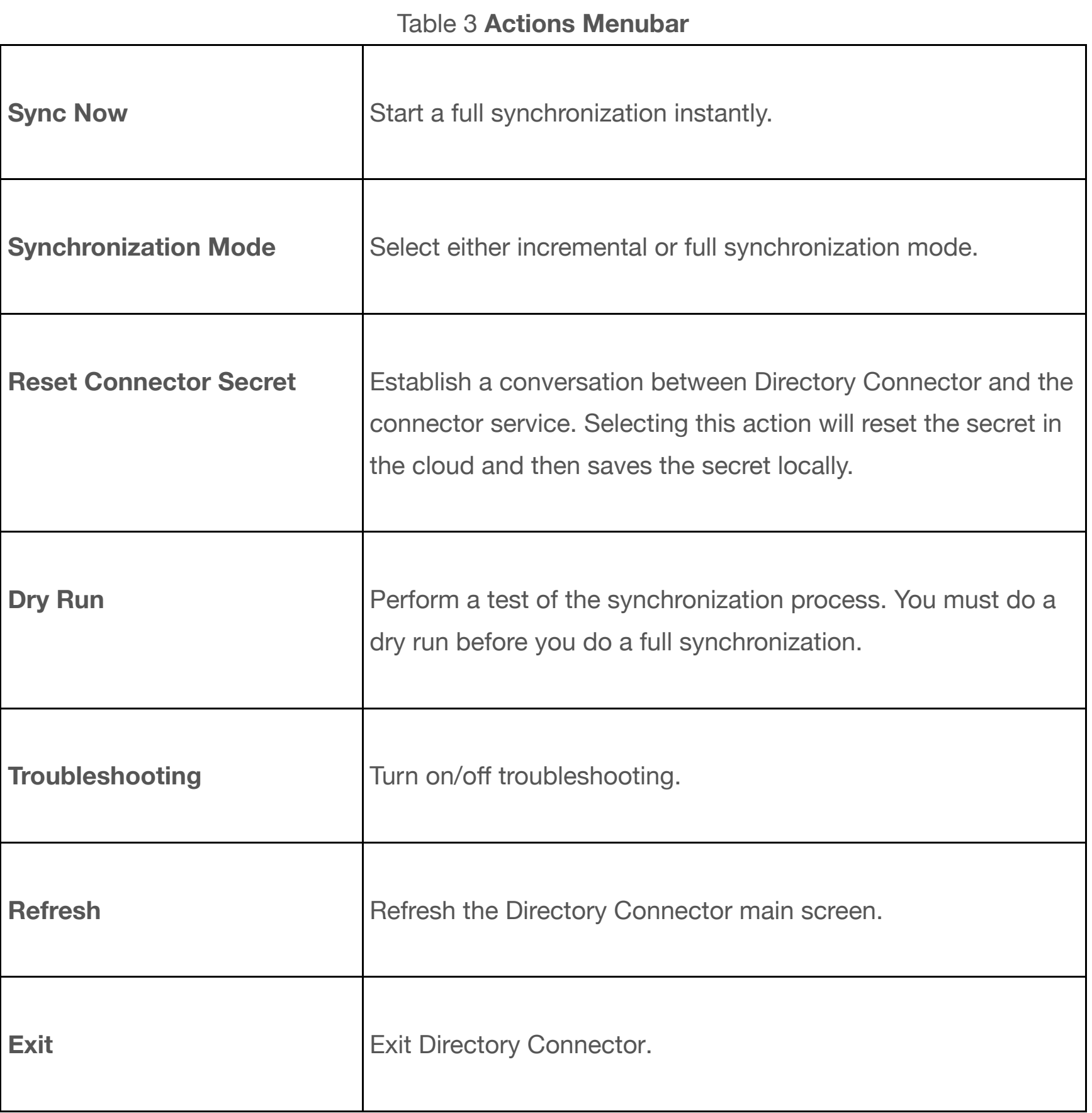

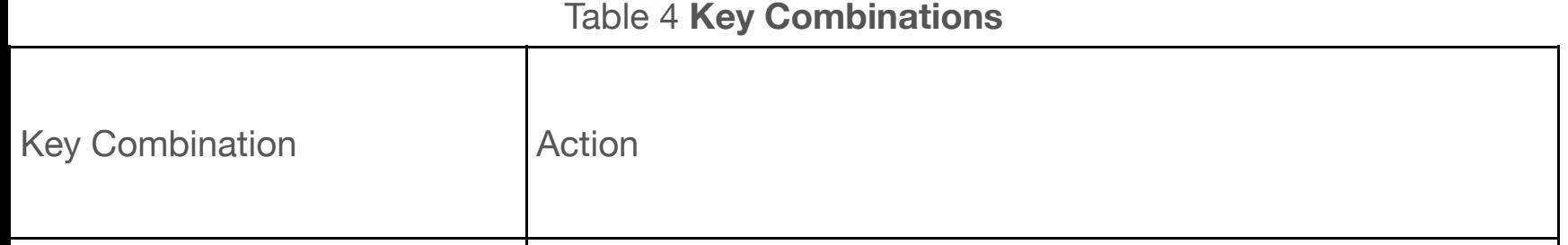

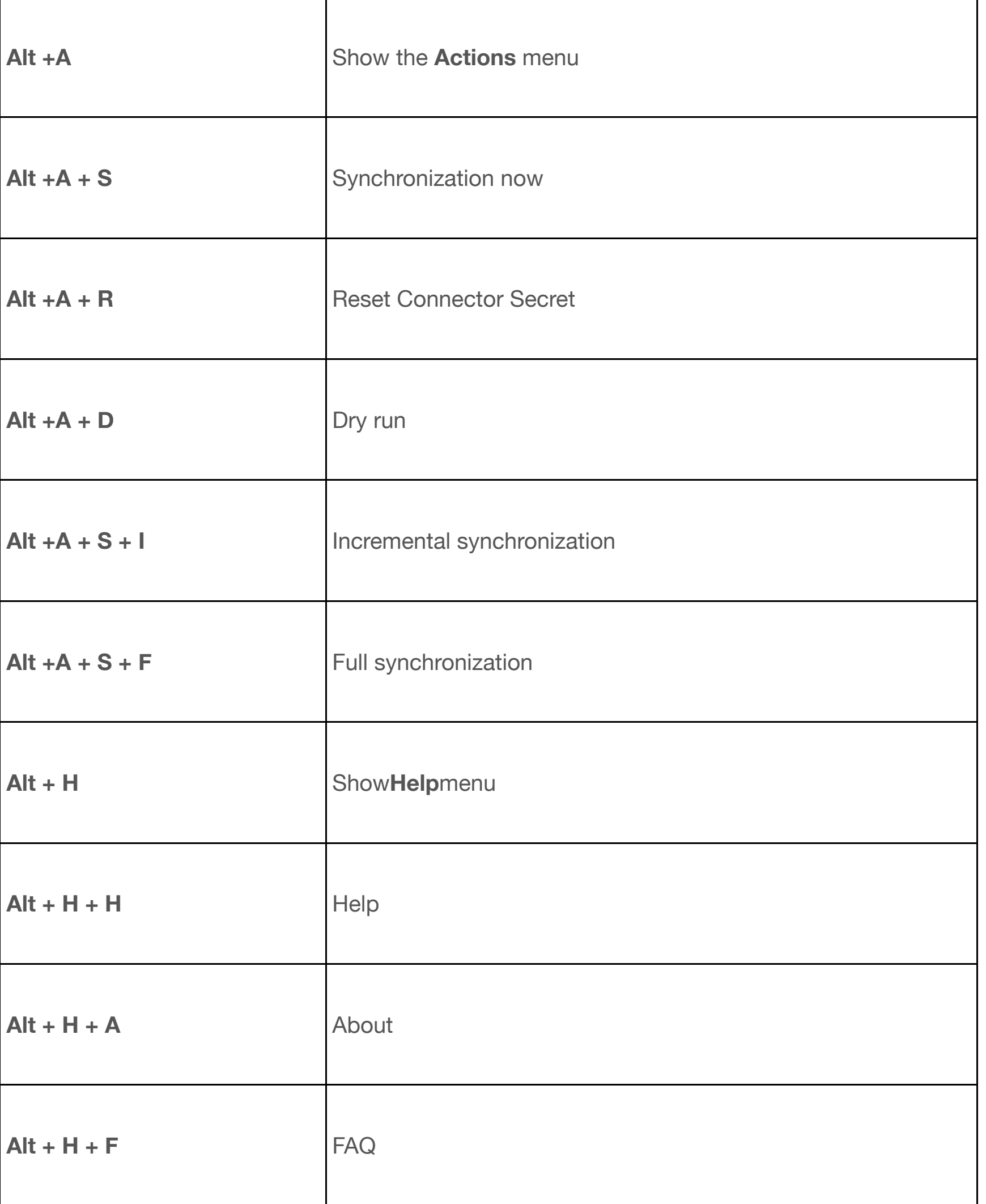

# <span id="page-8-0"></span>**Configure Directory Connector**

<span id="page-8-1"></span>**Configure General Settings**

You can configure the name of the server running Directory Connector, the log levels, and the preferred settings for the domain controllers. The name of the connector appears on the dashboard in the connectors section, along with any other connectors that are running.

- **1** From **Directory Connector**, click the **Configuration** tab.
- **2** Click the **General** tab.
- **3** In the **Connector Name** field, enter the connector name. This field shows only the computer name that is currently running the connector.
- **4** Choose the log level from the drop-down. By default, the log level is set to **info**. The available log levels are:
	- Info  $\bullet$
	- Debug  $\bullet$
	- Warn
	- Error
- **5** Choose the **Preferred Domain Controllers** to set the order of domain controllers for synchronizing identities.

The domain controllers are accessed from top to bottom. If the top controller is unavailable, choose the second controller on the list. If no controller is listed, you can access the primary controller.

### <span id="page-9-0"></span>**Select the Connector Object**

You can select an object and its container. By default, all users that are not computers, and all groups that are not critical system objects, are synchronized with the entire domain.

- **1** From **Cisco Directory Connector**, click **Configuration**, and then choose **Object Selection**.
- **2** In the **ObjectType** section, click either **Users** or **Groups**. Consider limiting the number of searchable containers for users and groups.

For example: (!(userAccountControl:1.2.840.113556.1.4.803:=2))

- **5** Click **Select** to see the tree structure of your Active Directory. From here, you can seled de-select which containers to search on.
- **6** Check that the objects you want to add for this configuration, and click **Select**. You can select individual or parent containers to use for synchronization. Select a parent container to enable all child containers. If you select a child container, the parent container on the parent conta shows a gray check mark that indicates a child has been checked. You can then click **Select** to accept the Active Directory containers that you checked.

If your organization places all users and groups in the Users container, you do not have search other containers. If your organization is divided into organization units, make sure that you select **OUs**.

**7** Click **Apply**.

Choose an option:

- Apply Config Changes
- Dry Run
- Cancel

For information on dry runs, see "Perform A Dry Run Synchronization."

#### **Related Tasks**

Perform a Dry Run Synchronization

### **Configure the Connector Policy**

<span id="page-10-0"></span>You can set the maximum number of deletes that can occur during synchronization. Runnin

synchronization does not delete objects from your on-premises Active Directory. All objects are deleted only from the cloud.

For example, you set 1 as the delete threshold trigger value. When you do full or incremental sync, if the number of users you want to delete is more than the setting, the directory connector shows a warning. If you click **Override Threshold**, you can start full or incremental sync successfully, but you will see this override notice the next time you run the policy.

- **1** From **Directory Connector**, click **Configuration**, and then choose **Policy**.
- **2** Check the **Enable delete threshold trigger** box if you want to add a threshold trigger. Choosing this option triggers an alert if the number of deletes exceeds the threshold. When the deletion account exceeds the one that you define, the synchronization fails.
- **3** Enter the maximum number of deletes that you want. The default is 20. **Note** We recommend that you do not increase the default value.
- **4** Click **Apply**.

#### <span id="page-11-0"></span>**Set the Connector Schedule**

You can set the times that you want to synchronize your Active Directory. Failover is used for high availability (HA). If one connector is down, we switch to another standby connector after the predefined interval.

- **1** From Directory Connector, click **Configuration**, and then choose **Schedule**.
- **2** Specify the **Incremental Synchronization Interval** in minutes. By default, an incremental synchronization is set to occur every 10 minutes. The full incremental synchronization does not occur until you initially perform a full synchronization.
- **3** Change the **Send Reports per… time** value if you want the change how often reports are sent.
- **4** Check **Enable Full Sync Schedule** to specify the days and times on which you want a full synchronization to occur.
- **5** Specify the **Failover Interval** in minutes.
- **6** Click **Apply**.

### <span id="page-11-1"></span>**Map User Attributes**

You can map attributes from your local Active Directory to corresponding attributes in the cloud. The only

Accounts in Active Directory must have an email address; the uid maps by default to mail (not sAMAccountName).

For detailed information on mapping options, see Mapping Active Directory Attributes in Dir Connector.

**1** From **Directory Connector**, click **Configuration**, and then choose **User Attribute Mapping**.

This page shows the attribute names for Active Directory and the Cisco cloud. All required attributes are marked with a red asterisk.

- **2** Choose the Active Directory Attribute Names that you want to map to the cloud. Next each attribute name is a drop-down of attributes from which you can choose.
- **3** After you make your choices, click **Apply**.

Any user data that is contained in Active Directory overwrites the data in the cloud that corre user. For example, if you created a user manually in Cisco Cloud Collaboration Managemen email address must be identical to their email in Active Directory. Any user without a corresp address in AD is deleted.

#### **Active Directory Attributes in Directory Connector**

You can map attributes from your local Active Directory to corresponding attributes in the cl the **User Attribute Mapping** tab.

<span id="page-12-0"></span>This table describes the mapping between the Active Directory Attribute Names and the Cis Attribute Names.

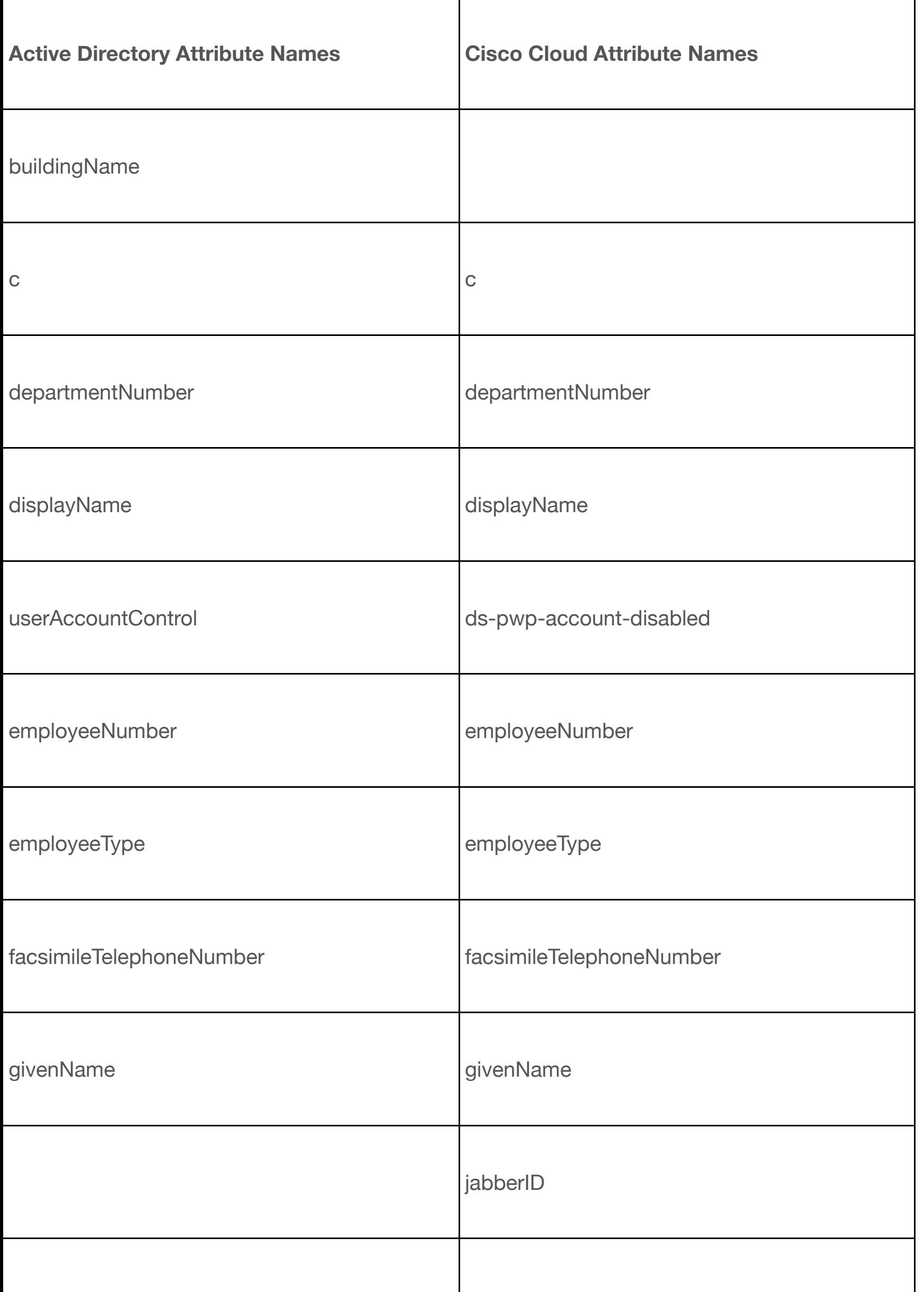

![](_page_14_Picture_78.jpeg)

![](_page_15_Picture_98.jpeg)

### **Configure an Avatar**

You can synchronize your users' avatars to the cloud so that each user's avatar appears wh to the application.

#### <span id="page-15-0"></span>**Before You Begin**

The URI pattern and variable value in this procedure are examples. You must use actual UR directory avatars are located.

- **1** From the Directory Connector, go to **Configuration**, and then click **Avatar**.
- **2** Enter the **Avatar URI Pattern**—For example, **http://www.example.com/dir/photo/zoom/ {mail: .\*?(?=@.\*)}.jpg**

The avatar URI pattern must be reachable from the internet.

- **3** Enter the Variable Value—For example:  **abcd@example.com**.
- **4** [Click](http://www.example.com/dir/photo/zoom/) **Test**.

For detailed information about using regular expressions, see the Microsoft Regular Expression Language Quick Reference  $^{\textcircled{\tiny{\textsf{P}}}}$  .

# **Run Active Directory Synchronization**

### **Per[form a Dry Run Synchronization](https://msdn.microsoft.com/en-us/library/az24scfc(v=vs.110).aspx)**

<span id="page-16-1"></span><span id="page-16-0"></span>When you perform a dry run, Directory Connector retrieves the information from your Active based on the configuration parameters that you set. This information is then compared agai information stored in the cloud. A dry run allows you to see what objects will be added, mod deleted when you run a full or incremental synchronization.

![](_page_17_Picture_54.jpeg)

Perform a dry run before you enable synchronization, or when you change the synchronization If the dry run was initiated by a configuration change, you can save the settings after the dry complete.

- **1** From **DirectoryConnector**, click **Dashboard**, and then choose **Sync Dry Run**.
- **2** Click **OK** to start a dry run synchronization.
	- Email address is the key value for users. Users without email addresses who are in Active Directory are not listed in the dry run report.
	- If a user in the cloud doesn't have a corresponding user with the same email in Ad Directory, the entry is listed under **Admin objects will be deleted**. To avoid this de flag, you can add a user in Active Directory with the same email address.

#### **What to Do Next**

To view the details of the items that were synchronized, click the corresponding tab for specific items or **Objects Matched**. To save the summary information, click **Save Results to File**.

#### **Run a Full Synchronization**

When you run a full synchronization, the connector service sends all filtered objects from your Active Directory (AD) to the cloud. The connector service then updates the identity store with your AD entries.

You can only run a full synchronization after you configure a full synchronization schedule.

Directory Connector synchronizes the user account state—In Active Directory, any users that are marked as disabled appear as disabled in the cloud, too.

**1** From Directory Connector, go to the **Dashboard**, click **Actions**, and then choose **Synchronization Mode > Enable Synchronization**.

When you enable synchronization, Directory Connector asks you to perform a dry run first.

- **2** Click **Sync Now > Full** to start the synchronization.
	- During the synchronization, the dashboard shows the synchronization progress; this may include the type of synchronization, the time it started, and what phase in which the synchronization is currently running.
	- After synchronization, the **LastSynchronization and Cloud Statistics** sections are  $\bullet$ updated with the new information.

If errors occur during the synchronization, the status indicator ball turns red.

For information about errors, select the **LaunchEvent Viewer** from the**Actions** toolbar to view the error logs.

#### **Run an Incremental Synchronization**

An incremental synchronization queries your Active Directory and looks for changes that occurred since the last synchronization. This step then bundles those changes and sends them to the connector service.

- **2** From **Actions**, click **Synchronization Mode > Enable Synchronization**.
- **3** From **Actions**, click **Sync Now > Incremental**.
	- During the synchronization, the dashboard shows the synchronization progress; the may include the type of synchronization, the time it started, and what phase in whit the synchronization is currently running.
	- After synchronization, the LastSynchronization and Cloud Statistics sections a updated with the new information.

If errors occur during the synchronization, the status indicator ball turns red.

For information about errors, click LaunchEvent Viewer from the Actions toolbar to vie the error logs.

#### **Related Tasks**

Launch the Event Viewer

#### **Launch the Event Viewer**

To see the events that occurred during a full or incremental synchronization, launch the **Eve** displays a summary of the administrative events and error logs

<span id="page-19-0"></span>**Note**

Event logs capture user actions. For help with managing network traffic, **Enable Trou** 

### **Manage Directory Connector Enable Troubleshooting for Directory Connector**

You can enable troubleshooting to help diagnose any errors you encounter in Directory Con Troubleshooting lets you capture the network traffic information and save it to a file.

<span id="page-20-0"></span>Locate the troubleshooting file: <Installation Location>\Cisco Systems\Cisco Systems\Cisco Connector\Data\Troubleshooting.txt

- **1** Run the services.msc file to change the running account for the Directory Connector service from the Local System to a domain account that has privileges to access your. DS or AD LDS.
- **2** Restart the service. See How to Start Services  $\mathbb{F}$  for quidance.
- **3** In Directory Connector, click **Dashboard**.
- **4** Go to **Actions**, and then click **Troubleshooting**.
- **5** With troubleshooting enabled, repeat the actions that were causing an error; this capture the traffi[c data so that it can](https://msdn.microsoft.com/en-us/library/htkdfk18(v=vs.110).aspx) be examined.
- **6** Examine the log file: if the file is blank, make sure that the account has privileges to ace your AD DS or AD LDS.
- **7** If necessary, send the log file to support for assistance.
- **8** Disable the troubleshooting feature when you are done.

#### **Related Information**

#### **E** How to Contact Support

#### **Upgrade Directory Connector**

<span id="page-20-1"></span>Directory Connector automatically notifies you when a new version is available. Always upgi latest version to avoid problems. You also see a notification in the Windows task bar.

#### **Before You Begin**

Disable the existing synchronization.

- **1** From Directory Connector click **Dashboard**.
- **2** Go to **Actions**, click **Synchronization Mode** and then choose **Disable Synchronization**.
- **3** Either click on the notification, or right-click on the icon in the Task Bar to start the upgrade process.
- **4** Follow the instructions to complete the upgrade.

When the upgrade process is complete, be sure to verify the version number.

### <span id="page-21-0"></span>**Uninstall and Deregister Directory Connectors**

After you uninstall an instance of Directory Connector, you must deregister it. Completely remove a Directory Connector for any of these scenarios:

- You don't want to use directory synchronization any more.
- You don't want to use one of multiple directory connectors (high availability).
- You want to change the domain and install another connector.

#### **Before You Begin**

- You may have multiple instances of Cisco Directory Connectors set up for high availability (HA). Disable the synchronization if you are uninstalling the only or last remaining instance of Directory Connector.
- Save and close any important work before you uninstall the Directory Connector.
- **1** From your Windows machine, go to Control Panel, and then click **Programs and Features**.
- **2** From the program list, click **Cisco Directory Connector**, choose **Uninstall**, and then follow the prompts.

You might have to reboot your system to complete the uninstallation.

**3** Open a new browser tab and sign in to Cisco Cloud Collaboration Management with your administrator credentials.

# **AD LDS and Directory Connector**

### **AD LDS with Directory Connector**

A data model restriction (a single LDAP partition view or a single organizational unit (OU) vie imposed on an enterprise directory-enabled application. This application must access data associated with AD DS-authenticated users, applications, or network resources that are located in forests, domains, or OUs in the enterprise.

<span id="page-22-1"></span><span id="page-22-0"></span>In this situation, AD LDS is used to synchronize its user database with different AD Domain other LDAP sources. In such a case, choose Domain Account for AD LDS item when you instant Connector.

If your environment has multiple domains/forests, set up AD LDS and bind the Directory Connector parent domain. AD LDS provides Directory Connector with a consolidated view of multiple domains.

### **About AD LDS**

You can use Microsoft Active Directory Lightweight Directory Service (AD LDS), to provide c services for directory-enabled applications. Rather than use your organization's Active Direc Service (AD DS) database to store the directory-enabled application data, AD LDS can be u data.

You can use AD LDS with AD DS so that you can have a central location for security accour a separate location to support the application configuration and directory data (AD LDS). With AD LDS you can:

- Reduce the overhead associated with AD replication  $\bullet$
- Avoid the need to extend the AD schema in order to support the application  $\bullet$
- Partition the directory structure so that the AD LDS service is only deployed to the ser  $\bullet$ to support the directory-enabled application

See When Should I Use AD LDS Role?  $\mathbb{P}$  to understand seven scenarios that require using A You can set up your AD LDS environment by following the AD LDS Getting Started Step-by-

### **Use AD LDS with Directory Connector**

<span id="page-22-2"></span>A limited set of server roles is available for the Server Core installation option of Windows S

- **1** To install the AD LDS server role on a computer running Windows Server 2008, see Ins the AD LDS Server Role  $\mathbb{P}$ .
- **2** To be[gin working with A](https://technet.microsoft.com/en-us/library/cc732675(v=ws.10).aspx#BKMK_7)D LDS instances, see Practice Working with AD LDS Instances .
- **3** To import data from a file into an AD LDS instance, see:Import data into an AD LDS instance  $\mathbb{F}$ .
- **4** [To import from AD DS, see:Synchronize with AD DS](https://technet.microsoft.com/en-us/library/cc754486(v=ws.10).aspx)  $\mathbb{P}$ .
- **5** If you set up multiple partitions in AD LDS, ch[oose the one you need, and then click](https://technet.microsoft.com/en-us/library/cc725619(v=ws.10).aspx) **Confirm** in the Directory Connector Confirm Organization window.

### **We[b Proxy Integration](https://technet.microsoft.com/en-us/library/cc725619(v=ws.10).aspx#BKMK_2)**

### **Directory Connector with [Web Proxy Integratio](https://technet.microsoft.com/en-us/library/cc732675(v=ws.10).aspx#BKMK_7)n**

If web proxy authentication is enabled in your environment, you can still use Directory Conn

<span id="page-23-1"></span><span id="page-23-0"></span>If your organization uses a transparent web proxy, it does not support authentication. Direct successfully connects and synchronizes users.

You can take one of these approaches:

- Explicit web proxy through Internet Explorer (Directory Connector inherits web proxy set
- Explicit web proxy through a .pac file (Directory Connector inherits enterprise-specific
- Transparent Proxy that works with Directory Connector without any changes

#### **Use a Web Proxy Through The Browser**

<span id="page-23-2"></span>You can set up Directory Connector to use a web proxy through Internet Explorer.

If the Cisco DirSync Service runs from a different account than the currently signed in user, you also need to sign in with this account and configure web proxy.

- **1** From Internet Explorer, go to **Internet Options**, click **Connections**, and then choose **LAN Settings**.
- **2** Point the Windows instance where Directory Connector is installed at your web proxy. Directory Connector inherits these web proxy settings
- **3** If your environment uses proxy authentication, add cloudconnector.cisco.com to your allowed list for sites that have proxied authentication turned off. You may perform this either site-wide (for all hosts) or just for the host that is Directory Connector.

#### **Note**

If you add cloudconnector.cisco.com to an allowed list to completely bypass your web proxy, make sure your firewall ACL table is updated to permit the Directory Connector host to access cloudconnector.cisco.com directly.

#### <span id="page-24-0"></span>**Configure Web Proxy Through a PAC file**

Your administrator can configure your client browser to use a .pac file which in turn supplies the web proxy address and port information. Directory Connector directly inherits the enterprise-specific web proxy configuration.

- **1** For Directory Connector to successfully connect and sync user information with Cisco Spark and WebEx, make sure proxy authentication is disabled for cloudconnector.cisco.com in the .pac file configuration for the host where Directory Connector is installed.
- **2** If you add cloudconnector.cisco.com to an allowed list in order to completely bypass your web proxy, make sure your firewall ACL table is updated to permit the Directory Connector host to access cloudconnector.cisco.com directly.

### <span id="page-24-1"></span>**Configure Transparent Proxy**

In this scenario, the browser is unaware that a transparent web proxy is intercepting http requests [80/443] and no client-side configuration is required.

behavior when starting Directory Connector.

### **Disable Proxy Authentication**

You can disable proxy authentication in your enterprise, if you are not using a proxy server t authentication requests.

### **Set Proxy Authentication for Directory Connector**

<span id="page-25-0"></span>Add the URL cloudconnector.cisco.com to your allowed list by creating an Access Control L On your enterprise firewall server:

- <span id="page-25-1"></span>**1** Enable DNS lookup if not already enabled.
- **2** Determine an estimated bandwidth for this connection (Directory Connector at ~2 mb/s less). This may not be required.
- **3** Create an Access Control List to apply to the Directory Connector host, and specify cloudconnector.cisco.com as the target to add to the allowed list. For example:

 access-list 2000 acl-inside extended permit TCP [IP of the Directory Connector] cloudconnector.cisco.com eq https

- **4** Apply this ACL to the appropriate firewall interface, which is only applicable for this single host (Directory Connector).
- **5** Ensure that the rest of the hosts in your enterprise are still required to use your web proxy by configuring the appropriate implicit deny statement.

### **Troubleshoot Service Account Sign In Issues**

If you can't sign in to Directory Connector or can't run a synchronization, use these steps to the issue before contacting support.

- <span id="page-25-2"></span>**1** Try to visit https://cloudconnector.cisco.com/SynchronizationService-v1\_0/? orgId=GLOBAL  $\mathbb{P}$  in your web browser.
- **2** Choose one, depending on the results:
	- If you can't visit the link from your browser, check your network settings. if your environment uses proxy, check the proxy settings.

**Related Information** Contact [support](https://admin.ciscospark.com/)  $^{\circledR}$ 

# **Manage Cisco Spark User Accounts**

### **Assign Cisco Spark Services to Your Directory Synchronized Users**

After you complete user synchronization through Directory Connector, you can assign Cisco [licenses to all of yo](https://support.ciscospark.com/customer/en_US/portal/emails/new)ur users at once. You can make individual changes after this initial step.

- <span id="page-26-1"></span><span id="page-26-0"></span>**1** From the customer management portal  $\mathbb{P}$ , go to users **Users**, and then click **Manage Users**.
- **2** Click **Advanced**, and then click through the prompts until you reach Sync Status.
- **3** Click the refresh arrow to reload the list.
- **4** Click **Ne[xt](https://admin.ciscospark.com/)**.
- **5** Check the Cisco Spark services that you want to apply initially to all of the synchronize users.
	- At this point, an email is sent to each user with an invite to join and download Cis Spark.
	- Users must accept the invitation to be added to your organization.
- **6** Change assigned services for users.

If you selected the same Cisco Spark services for all of your users, afterwards you can make changes individually or in bulk.

#### **Related Information**

- **E** Change services for individual users
- **E** Change services for users in bulk

### **User Is Notified When Assigned a License**

<span id="page-26-2"></span>When an administrator assigns a license to a user, the user receives an email confirming that

addresses through the account settings at https://idbroker.webex.com/idb/profile#/ If you want to change your email addresses using the Cisco Directory Connector, you chang addresses in Active Directory. After the next synchronization, the changes appear in Cisco S no loss of data or spaces using this method. The on-premises user ID is set in the cloud after synchronization. All subsequent synchronizations are based on the user ID.

### <span id="page-27-0"></span>**Change the Active Directory Dom[ain](https://idbroker.webex.com/idb/profile#/)**

You can use this procedure to create new domains and email addresses that are synchroniz identity service in the cloud.

- <span id="page-27-1"></span>**1** Set up a new Active Directory (AD) domain.
- **2** Disable synchronizations on all of your Cisco Directory Connectors.
- **3** Uninstall all of your Cisco Directory Connectors.
- **4** Open a case to change the domain: https://support.ciscospark.com/customer/en\_US/portal/emails/new  $\mathbb{R}$ .
- **5** After the case is resolved:
	- 1. Install the Cisco Directory Connector on the same server as the one with the new domain.
	- [2. Configure the Cisco Directory Connector so that its point to the ne](https://support.ciscospark.com/customer/en_US/portal/emails/new)w AD domain. If there are existing users in Cloud Collaboration Management (the management portal), ensure that users with matching email addresses are also present in AD. U email addresses that are in the management portal but not in AD are deleted from portal.

Perform a test run with the Cisco Directory Connector before doing the actual synchronization.

### **Domain Claim**

<span id="page-27-2"></span>A domain claim occurs if you claim an email domain for an organization so that any sideboa

error. The only way that an invited user can be added to a Cisco Spark space is by using the Directory Connector to provision the account.

### **Convert Cisco Spark Users in a Directory Synchronized Organization**

You can only use unique email addresses in the Cisco Spark directory. If your users have sig free version of Cisco Spark, their account exists in the free consumer organization.

<span id="page-28-0"></span>To manage users in this organization using Directory Connector, migrate (convert) them to the organization before you turn on the Directory Connector.

If you do not convert the accounts before activation, turn off the Directory Connector in order them.

If you attempt to convert a user while directory synchronization is enabled, the error message address> could not be converted" appears.

To avoid the problem, you can use this workaround.

#### **Before You Begin**

![](_page_28_Picture_8.jpeg)

#### **Caution**

If any converted users are deleted, they lose all their Cisco Spark spaces.

- **1**Disable the directory synchronization from the Directory Connector.
- **2 E** Convert the user from the free consumer organization to the enterprise organization.
- **3** On the Directory Connector, run a dry run. When the dry run completes, check the Dele Users tab. Verify that any users that you converted are not deleted.
- **4** When you are sure that the next synchronization will not remove any accounts, reenable [directory synchronization from the Directory Connector.](https://help.webex.com/docs/DOC-10195)

<span id="page-29-0"></span>If you want to manage the sideboarded account using the Cisco Directory Connector, you must convert the account.

### **Change Cisco Spark Username Format After Directory Synchronization**

By default, Directory Connector maps the displayName attribute in Active Directory to the d attribute in the cloud.

After performing a directory synchronization, you may find that usernames display in the for firstName>.

<span id="page-29-1"></span>This username may appear if the "displayName" attribute in Active Directory is configured th the attribute is mapped to "displayName" in the cloud, names show up in the format <lastN firstName> in Cisco Cloud Collaboration Management.

To change the format, in the Directory Connector attribute mapping screen: map the attribut sn" (or "sn givenName") to "displayName" in the Cisco Cloud Attribute Names column.

![](_page_29_Picture_52.jpeg)

[Alternatively, map the attribute "sn givenName" to "displayName"](http://www.cisco.com/content/dam/en/us/td/i/400001-500000/410001-420000/414001-415000/414987.tiff/jcr:content/renditions/414987.jpg)

streetAddress structuralObjectClass subRefs subSchemaSubEntry supplementalCredentials systemFlags

![](_page_30_Picture_120.jpeg)

# **Troubleshoot Directory Connector**

### **Check Directory Connector for Errors**

[You may receive an email informing you that the Directory Connector is not working.](http://www.cisco.com/content/dam/en/us/td/i/400001-500000/410001-420000/414001-415000/414988.tiff/jcr:content/renditions/414988.jpg)

- <span id="page-30-0"></span>**1** First, ensure that the machine where the connector was installed has connectivity to the network.
- <span id="page-30-1"></span>**2** Run Directory Connector and sign in to the Dashboard.
- **3** Verify that there are no errors in the Dashboard.
- **4** Follow the troubleshooting steps.

#### **Related References**

#### Directory Connector Stopped Working

#### **Directory Connector Stopped Working**

**Problem** You received alert emails notifying you that your Directory Connector is not working.

#### **Possible Cause**

- [The Directory Connector may no](#page-30-2)t be installed correctly.
- <span id="page-30-2"></span> The Directory Connector may not be running.  $\bullet$
- The network may not be available.  $\bullet$

**Solution** Try the following:

- Open the Control Panel, then Programs and Features. Locate Directory Connector. If i download the latest version and install it.
- Open Service and locate Cisco DirSync Service. Make sure that it displays the status the service is stopped, right-click and select Start to restart the service.

 Make sure the server on which you installed the Directory Connector has the access to Internet.  $\bullet$ 

### <span id="page-31-0"></span>**Error Messages and Fixes for Directory Connector Synchronization**

After the Directory Connector synchronizes user information, it may send you an email report that lists any problems with the synchronization.

![](_page_31_Picture_147.jpeg)

![](_page_32_Picture_188.jpeg)

# **New and Changed Information**

![](_page_33_Picture_108.jpeg)

![](_page_34_Picture_0.jpeg)

0 Comments

#### Related Content

- **Cisco Directory Connector Guide for Administrators (PDF)**
- B Deploy Cisco Spark Hybrid Call Service Awar[e](https://help.webex.com/docs/DOC-13037?sr=search&searchId=ffbdf975-6da0-45c4-a845-ce8d7430e4ad&searchIndex=0#)
- B Deploy Hybrid Calendar Service for On-Premises Microsoft Exchange
- B Deploy Hybrid Calendar Service for Office 365
- B [Deploy Cisco Spark Hybrid Call Service Aware and Conne](https://help.webex.com/docs/DOC-3852)ct

#### [Recommended Content](https://help.webex.com/docs/DOC-2676)

- [No Image on a Screen Connected to a Room D](https://help.webex.com/docs/DOC-13481)evice B
- B [Adjust Camera Settings on Your Room System from a Touch](https://help.webex.com/docs/DOC-4266) Controller
- B Adjust Camera Settings on Your Room Device with a Remote Control
- B Turn Room Device Speaker Tracking On or Off
- B [Connect to a Cisco Spark Room Device Manually](https://help.webex.com/docs/DOC-4189)

#### Inc[oming Links](https://help.webex.com/docs/DOC-4723)

- B [Deploy Cisco Spark Hybrid Call Service Aware](https://help.webex.com/docs/DOC-8915) and Connect
- B [Deploy Cisco Spark Hybrid Call Service Aware](https://help.webex.com/docs/DOC-19360)

[Legal Disclaimer](https://help.webex.com/docs/DOC-6433) 

Some of the individuals posting to this site, including the moderators, work for Cisco Systems. Opinions expressed here and in any c comments are the personal opinions of the original authors, not of Cisco. The content is provided for informational purposes only and an endorsement or representation by Cisco or any other party. This site is available to the public. No information you consider confid posted to this site. By posting you agree to be solely responsible for the content of all information you contribute, link to, or otherwise Website and release Cisco from any liability related to your use of the Website. You also grant to Cisco a worldwide, perpetual, irrevo and fully-paid, transferable (including rights to sublicense) righ[t to exercise all cop](https://help.webex.com/docs/DOC-1441)[yrig](https://help.webex.com/docs/DOC-4092)[ht, publicity, and mor](http://www.cisco.com/web/siteassets/legal/privacy.html)[al r](https://help.webex.com/docs/DOC-4092)[ights with resp](http://www.cisco.com/web/siteassets/legal/privacy.html#cookies)[ect](https://help.webex.com/docs/DOC-4092) to an you provide. The comments are moderated and may be removed or edited.

Home | Top of page | Help